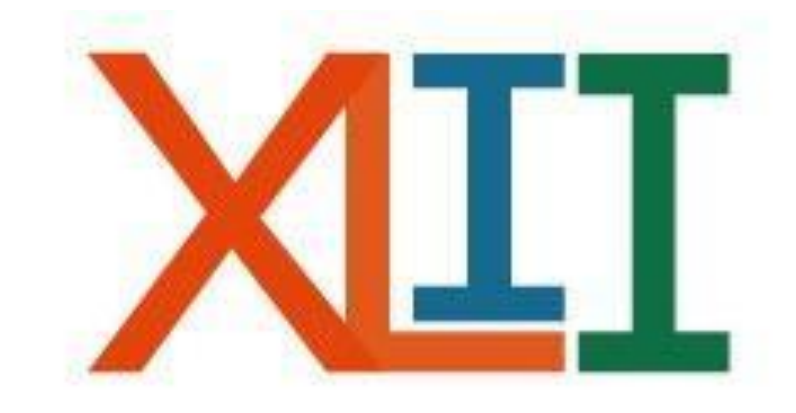

## Coloquio de<br>INVESTIGACIÓN FES Iztacala

INSTRUCTIVO DE REGISTRO PARA: **MESA DE DISCUSIÓN**

- Le recomendamos realizar el registro utilizando MOZILLA FIREFOX, ya que otros motores de búsqueda podrían no desplegar todas las opciones del sistema de registro en línea.
- Cuando requiera regresar a la página anterior por alguna falla en el registro, deberá hacerlo con las flechas localizadas en la barra superior del buscador.

antares.iztacala.unam.mx/coloquioinv/a

• La dirección electrónica para el registro en línea es:

<https://antares.iztacala.unam.mx/coloquioinv/registro.cgi>

**Al finalizar su registro, recibirá un correo electrónico de confirmación con una clave ID, misma que deberá conservar para la impresión de las constancias de participación.**

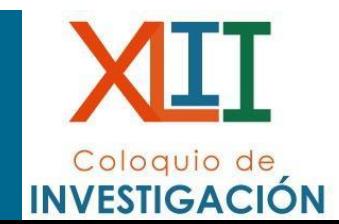

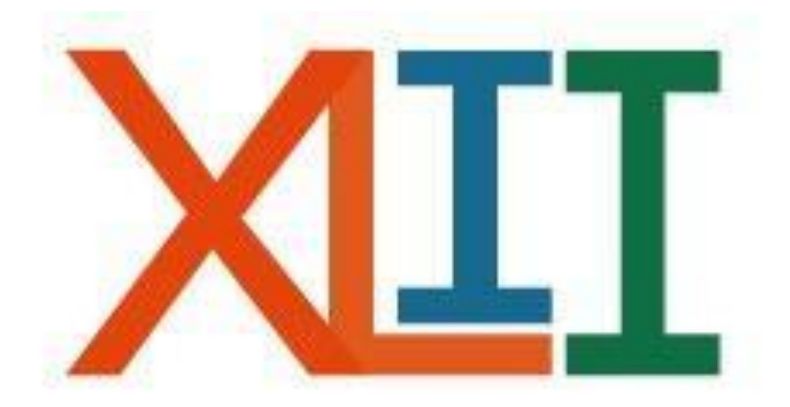

## Coloquio de<br>INVESTIGACIÓN

## REGISTRO DE MESA DE DISCUSIÓN

• Ingresar a:

<https://antares.iztacala.unam.mx/coloquioinv/registro.cgi>

En esta página podrá registrar su trabajo propuesto al XLII Cologuio de Investigación. Para poder concluir satisfactoriamente el registro necesita, llenar toda la información solicitada, por lo que le solicitamos revisar los requisitos antes de empezar el proceso de registro.

Los nombres de los autores y responsables aparecerán en las constancias y memorias como sean capturados en este proceso y no habrá correciones posteriores.

Previamente debe leer el intructivo que corresponde:

- Cartel
- · Mesa de discusión
- · Trabajo Estudiantil
- Simposia

Para empezar seleccione el tipo de registro que va a realizar.

- Cartel
- Trabajo Estudiantil
- $\circ$  Simposia
- · Mesa de discusión

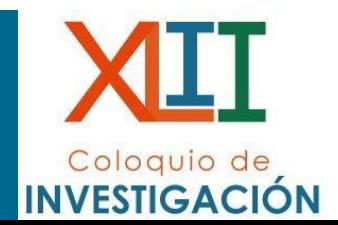

He leído el instructivo correspondiente y estoy de acuerdo con los términos especificados.

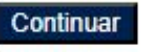

- Registrar el título de la mesa de discusión en mayúsculas (SEGÚN SE REGISTRE, APARECERÁ EN EL PROGRAMA, CONSTANCIA Y MEMORIAS).
- Seleccionar la adscripción y el área correspondiente al trabajo.

Coloquio de **INVESTIGACIÓN**  Ingresa los datos solicitados

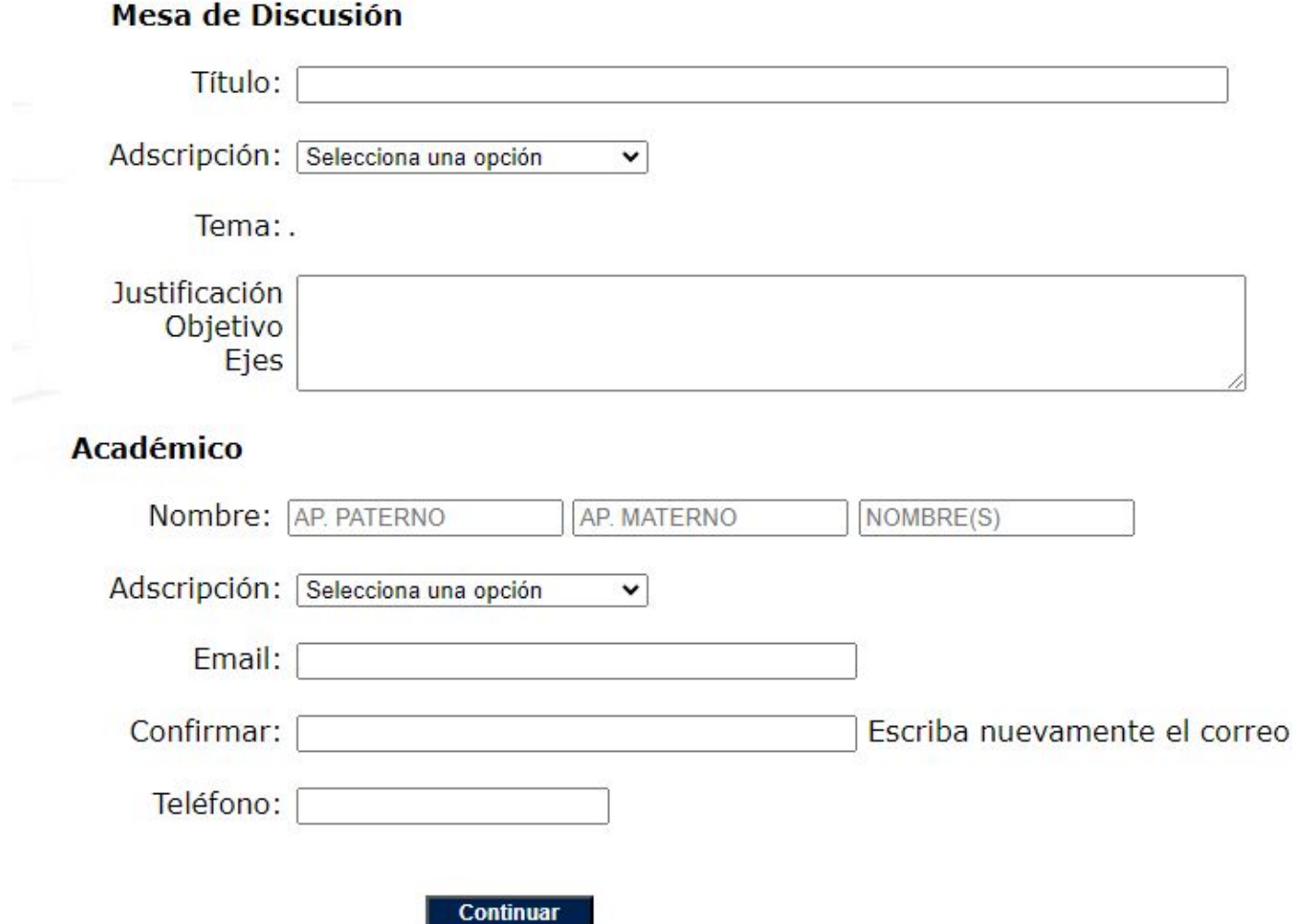

- Al dar clic en continuar, observará el siguiente formulario, en donde deberá registrar a los participantes de la mesa. Es importante mencionar que el llenado se realizará colocando el RFC se presiona enter para el auto llenado.
- Para registrar el nombre de manera manual retirar la selección azul de la casilla.
- Una vez finalizado el registro de los participantes, de clic en continuar.

## **Mesa de Discusión**

Título: Ejemplo 1

Área:

Adscripción: Div. Investigación y Posgrado

**Autores** 

Coordinador: DIVISIÓN INVESTIGACIÓN Y POSGRADO

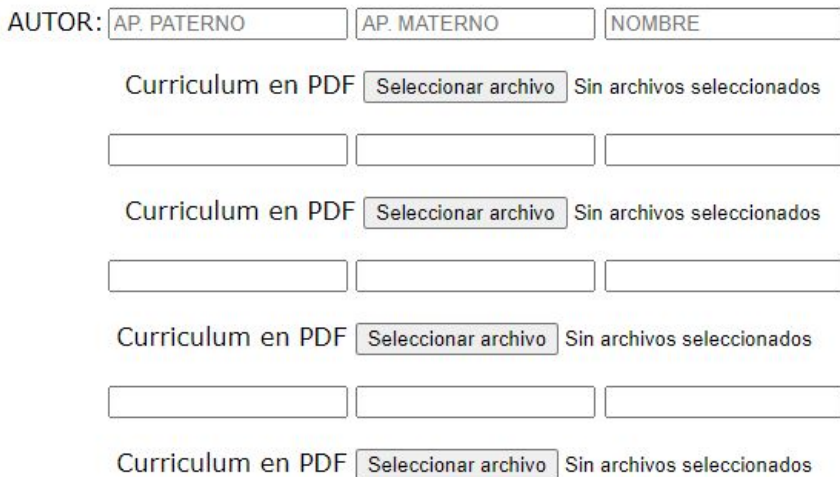

Concluido, no agregar otro Autor.

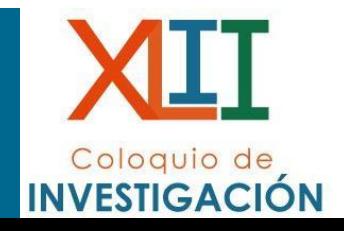

- Para que el registro proceda deberá ingresar todos los campos de los coordinadores.
- Si el registro se realizó correctamente, obtendrá el mensaje de que la mesa ha sido registrada y posteriormente el que registró la mesa recibirá un correo de confirmación de la misma.

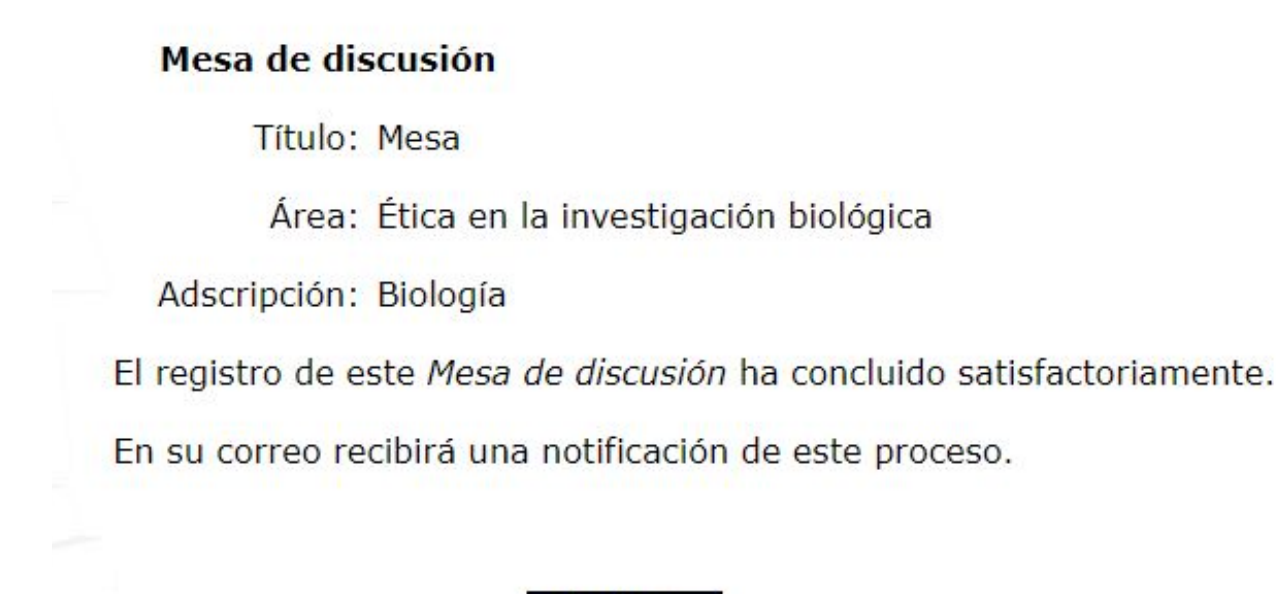

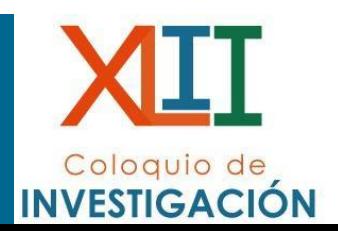

**Continuar**